# **KDDI Smart Mobile Safety Manager バージョンアップマニュアル**

最終更新日 2024 年 1 月 14 日 Document ver.1.4 (Web サイト ver.9.18.0)

## **変更履歴**

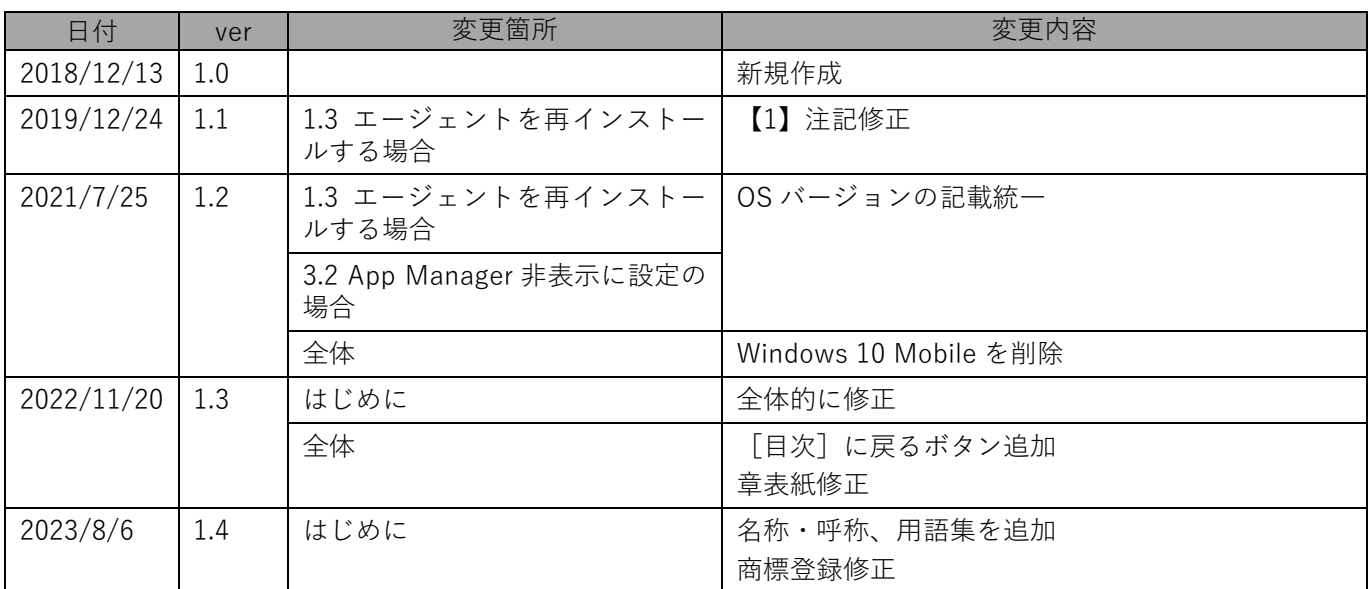

## **はじめに**

<span id="page-2-0"></span>本マニュアルでは、KDDI Smart Mobile Safety Manager(以下、本製品と呼ぶ)の操作ほか、各機能の概要、画面 の説明、設定操作について説明しています。

また、要点となる各種の内容を以下に記載しています。これらの内容をご理解のうえ、マニュアルをお読みくださ い。

#### **名称・呼称**

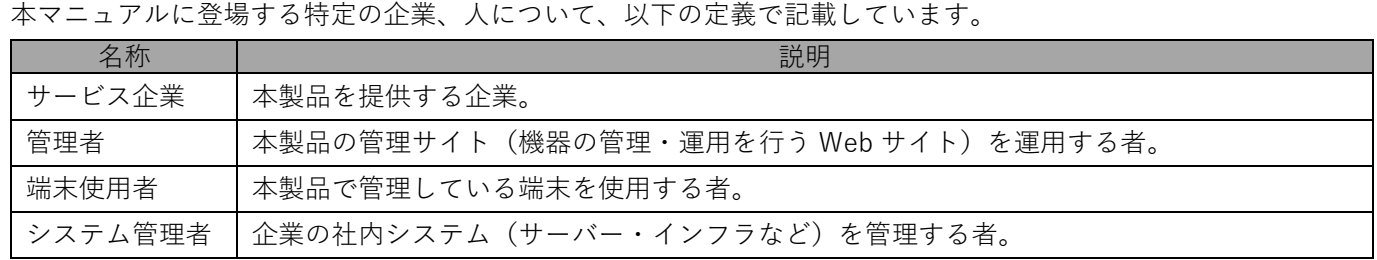

#### **注意・ポイントマーク**

操作を行う場合に注意する点や、操作のポイントとなる点を示す場合は、以下のマークで記載しています。

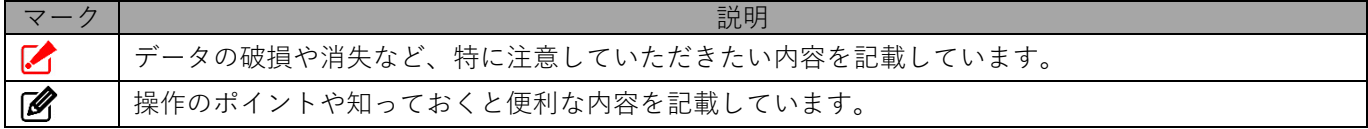

#### **記号**

画面に表示されるボタンやメニュー、キーボードのキーなどを示す場合は、以下の記号で記載しています。

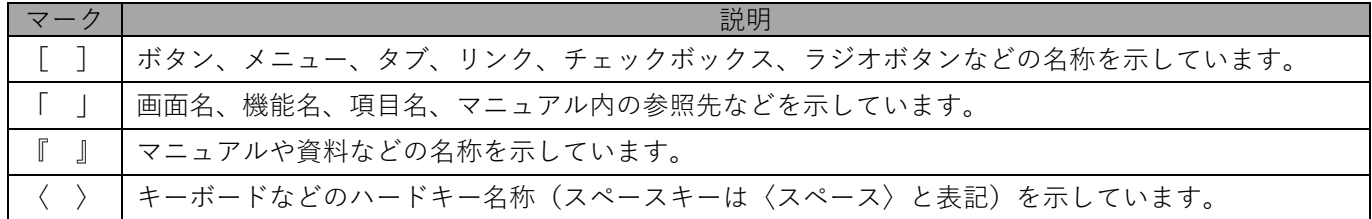

#### **参照マーク**

他のマニュアルや他のページへなどの参照を示す場合は、以下のマークで記載しています。

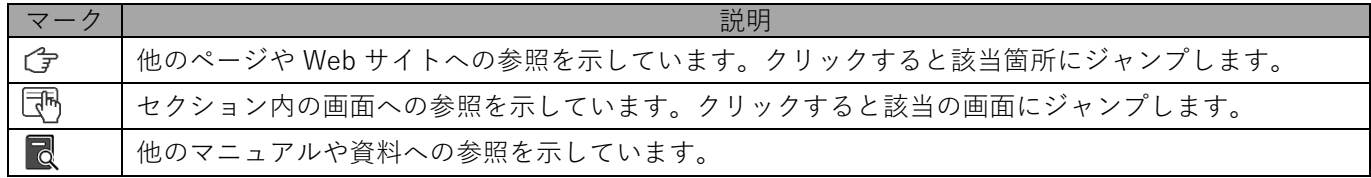

#### **用語集**

不明な用語については、『よくあるご質問(FAQ)』を参照してください。

[https://smsmfaq.smartmanager.jp/kddiproduct/ausl/web/knowledgeList.html?keyword=%E7%94%](https://smsmfaq.smartmanager.jp/kddiproduct/ausl/web/knowledgeList.html?keyword=%E7%94%A8%E8%AA%9E%E9%9B%86%E4%B8%80%E8%A6%A7&searchMethod=0&searchCondition=0&searchCategory=1&searchItem=1&searchTag=1) [A8%E8%AA%9E%E9%9B%86%E4%B8%80%E8%A6%A7&searchMethod=0&searchCondition=0&sear](https://smsmfaq.smartmanager.jp/kddiproduct/ausl/web/knowledgeList.html?keyword=%E7%94%A8%E8%AA%9E%E9%9B%86%E4%B8%80%E8%A6%A7&searchMethod=0&searchCondition=0&searchCategory=1&searchItem=1&searchTag=1) [chCategory=1&searchItem=1&searchTag=1](https://smsmfaq.smartmanager.jp/kddiproduct/ausl/web/knowledgeList.html?keyword=%E7%94%A8%E8%AA%9E%E9%9B%86%E4%B8%80%E8%A6%A7&searchMethod=0&searchCondition=0&searchCategory=1&searchItem=1&searchTag=1)

### **オプション機能**

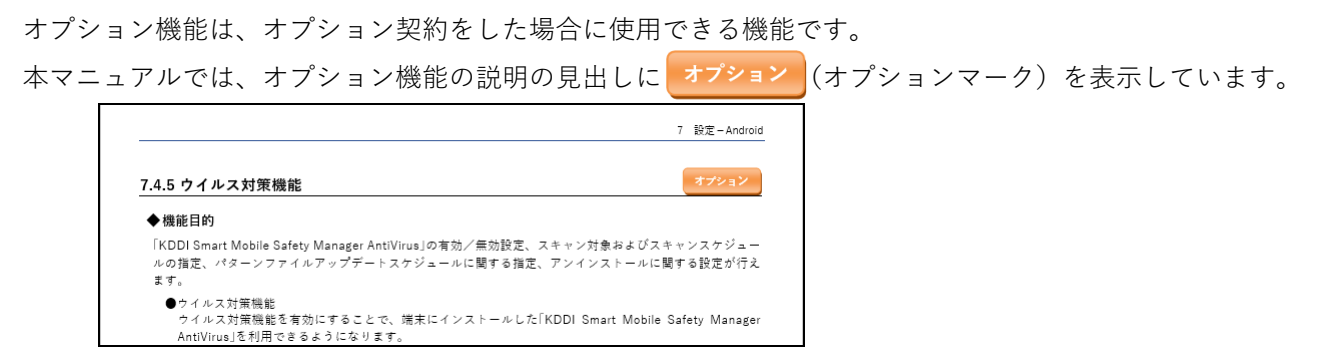

#### **免責事項**

- ●本マニュアルは、ユーザー種別が [管理者] のユーザーを対象としています。[管理者] 以外のユーザー種別でロ グインした場合は、操作が制限されます。
- ●iPad OS の操作は iOS と同様です。差異がある場合は iPad OS 用の記載をしています。
- ●画面上のバージョン表記は、実際の表示と異なる場合があります。
- ●本マニュアルに記載されている Web サイトの URL は、予告なく変更される場合があります。
- ●OS のバージョンやブラウザーにより、一部の画面や操作が異なる場合があります。本マニュアルでは、Google Chrome を例に説明しています。

#### **商標登録**

- ●Apple、iPad、iPadOS、iPhone、Mac、macOS は、米国およびその他の国で登録された Apple Inc.の商標です。
- ●iOS は、Apple Inc.の OS 名称です。 IOS は、Cisco Systems, Inc.またはその関連会社の米国およびその他の国における登録商標または商標であり、 ライセンスに基づき使用されています。
- ●iPhone 商標は、アイホン株式会社のライセンスに基づき使用されています。
- ●App Store は、Apple Inc.のサービスマークです。
- ●Android、Google Chrome、Google Cloud、Google マップ、Google Play、Google Workspace は、Google LLC の商標です。
- ●Microsoft、Microsoft Edge は、米国 Microsoft Corporation の米国およびその他の国における登録商標または商 標です。
- ●Windows の正式名称は、Microsoft Windows Operating System です。Windows は、米国 Microsoft Corporation の米国およびその他の国における登録商標または商標です。
- ●その他記載の会社名、製品名は、各社の登録商標および商標です。

## 目次

<span id="page-4-0"></span>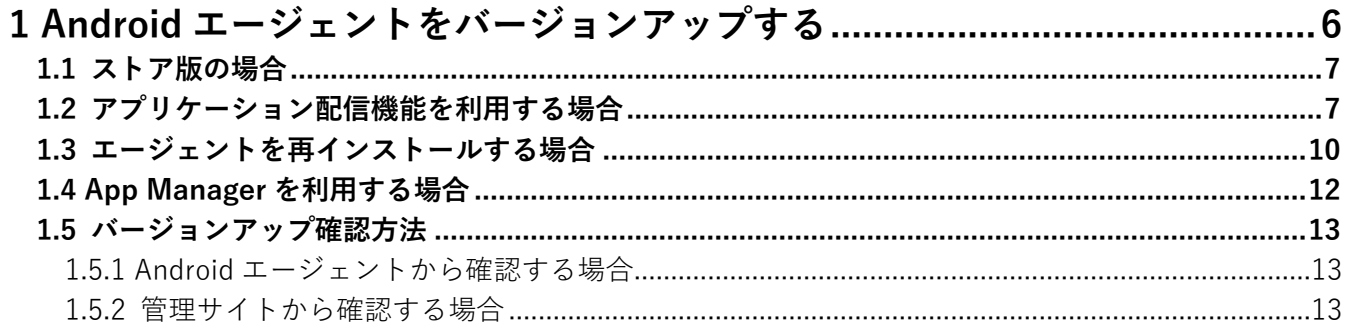

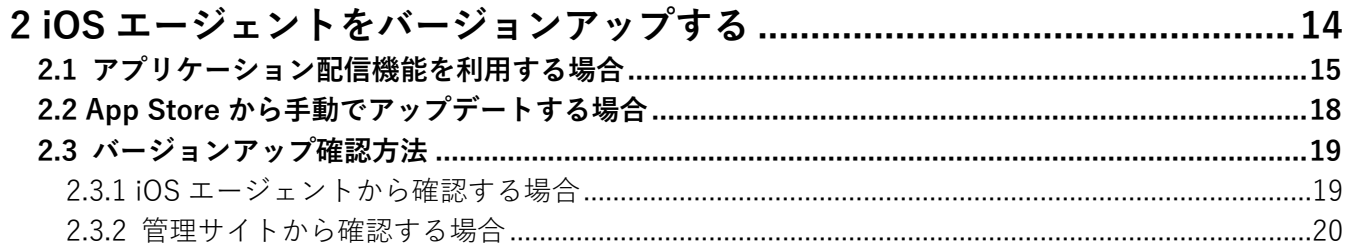

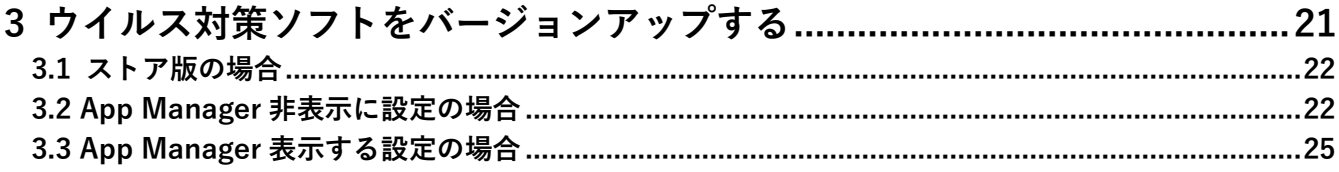

## <span id="page-5-0"></span>**1 Android エージェントをバージョンアップする**

Android エージェントは、以下の場合にバージョンアップいただく必要があります。

- ●新たなデバイスの OS へ対応する場合
- ●追加された機能を利用する場合
- ●不具合が修正された場合

Android エージェントのバージョンアップをするには、以下の 3 とおりの方法があります。

- ●アプリケーション配信機能を利用する
- ●Android エージェントを再インストールする
- ●App Manager を利用する場合

いずれかの方法で Android エージェントのバージョンアップを行ってください。 アップデート時にエージェントの再認証は必要ありません。

## <span id="page-6-0"></span>**1.1 ストア版の場合**

ストア版エージェントをご利用の場合は、端末にバージョンアップ通知が配信されますので、手順にしたがってアッ プデートをおこなってください。

## <span id="page-6-1"></span>**1.2 アプリケーション配信機能を利用する場合**

管理サイトで App Manager を非表示に設定している場合は、アプリケーション配信機能によって、エージェントを 配信し、アップデートを行えます。

App Manager を表示する設定の場合は、アプリケーション配信でのエージェントがアップデートは行えませんので、 App Manager によるアップデートをご利用ください。詳細については以下を参照してください。

「App Manager [を利用する場合」12](#page-11-0) ページ

#### **【1】管理サイトの URL を確認します。**

**⇒**ログイン画面のアドレス(URL)から login を除いたものを書きとめておきます。手[順【2】の](#page-7-0) URL の入力で必要になります。

https://ausl.smartmanager.jp/

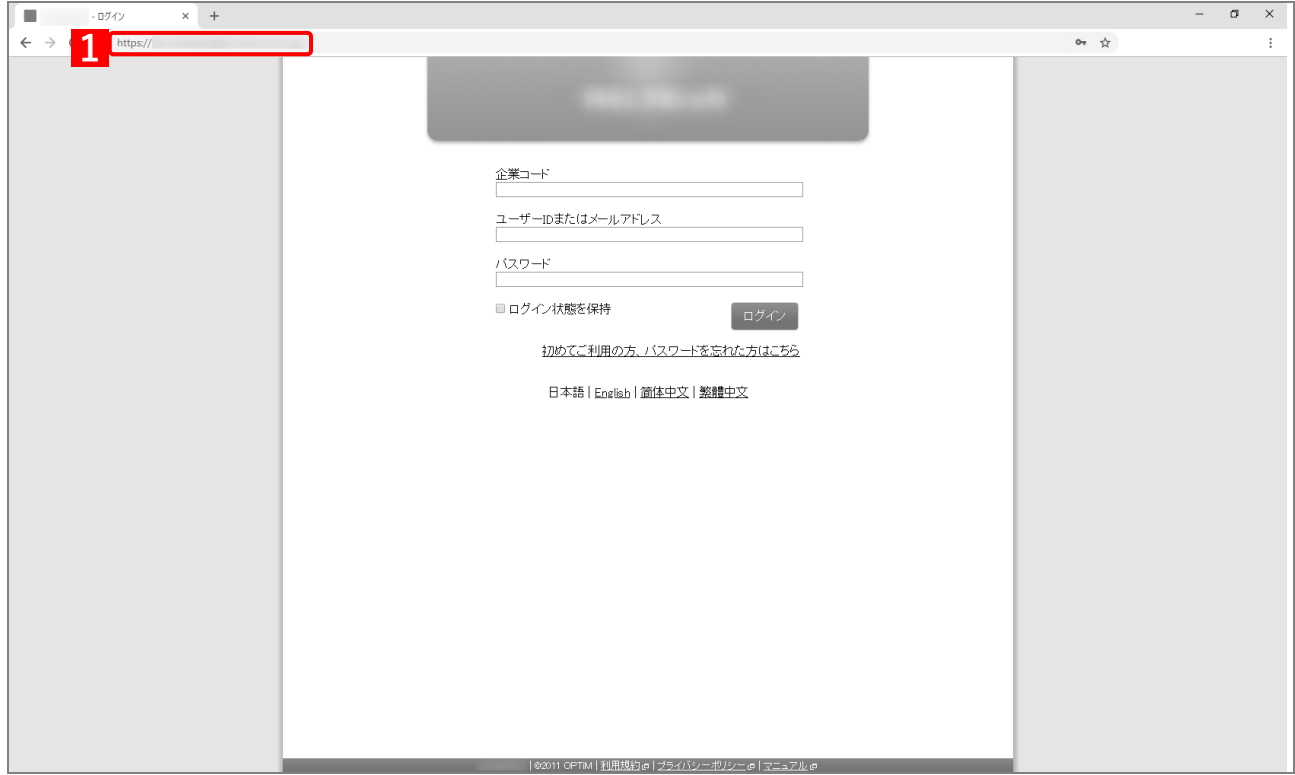

#### <span id="page-7-0"></span>**【2】管理サイト上でアプリケーション配信の設定セットを作成します。**

設定名:お好きなものを入力してください。 アプリケーション名:お好きなものを入力してください。 パッケージ名:jp.co.optim.bizagent バージョン番号:xyyzzzbb URL[:https://ausl.smartmanager.jp/dist/Android/SmsmAgent-x\\_y\\_z\\_b.apk](https://ausl.smartmanager.jp/dist/Android/SmsmAgent-x_y_z_b.apk) バージョン情報 ver. x.y.z.b x:メジャーバージョン y:マイナーバージョン z:リリースバージョン b:ビルドバージョン

ポップアップ:ポップアップ表示が必要な場合はチェックをいれます。

エージェントがポップアップ表示に対応していないバージョンの場合、表示されません。

例)ver. 8.1.300.0 の場合

バージョン番号:80130000

apk ファイル名: SmsmAgent-8 1 300 0.apk

詳細は、以下を参照してください。

『管理サイト リファレンスマニュアル』の「設定-Android」-「アプリケーション」-「アプリ ケーション配信」

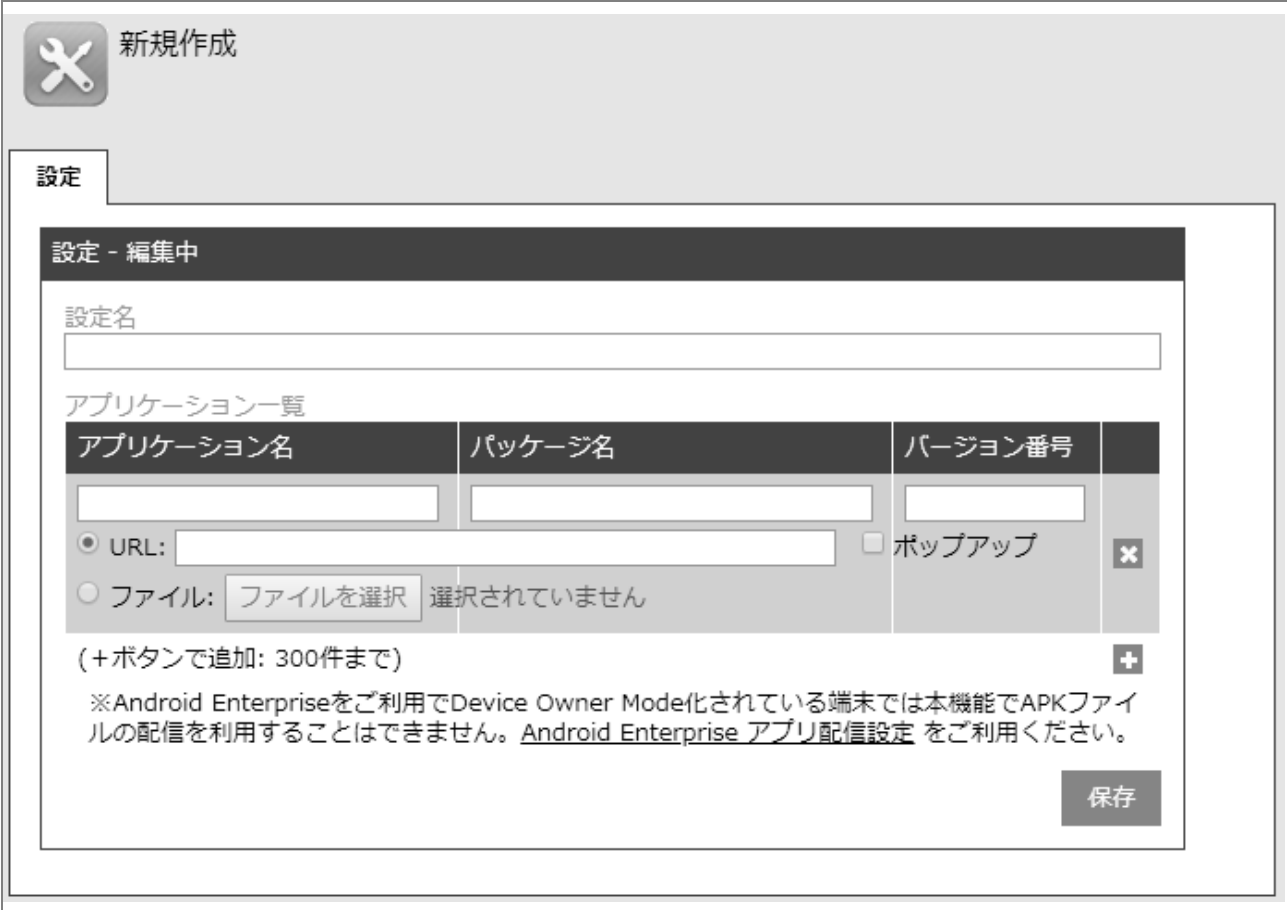

### **【3】手[順【2】で](#page-7-0)作成した設定セットを機器に設定します。**

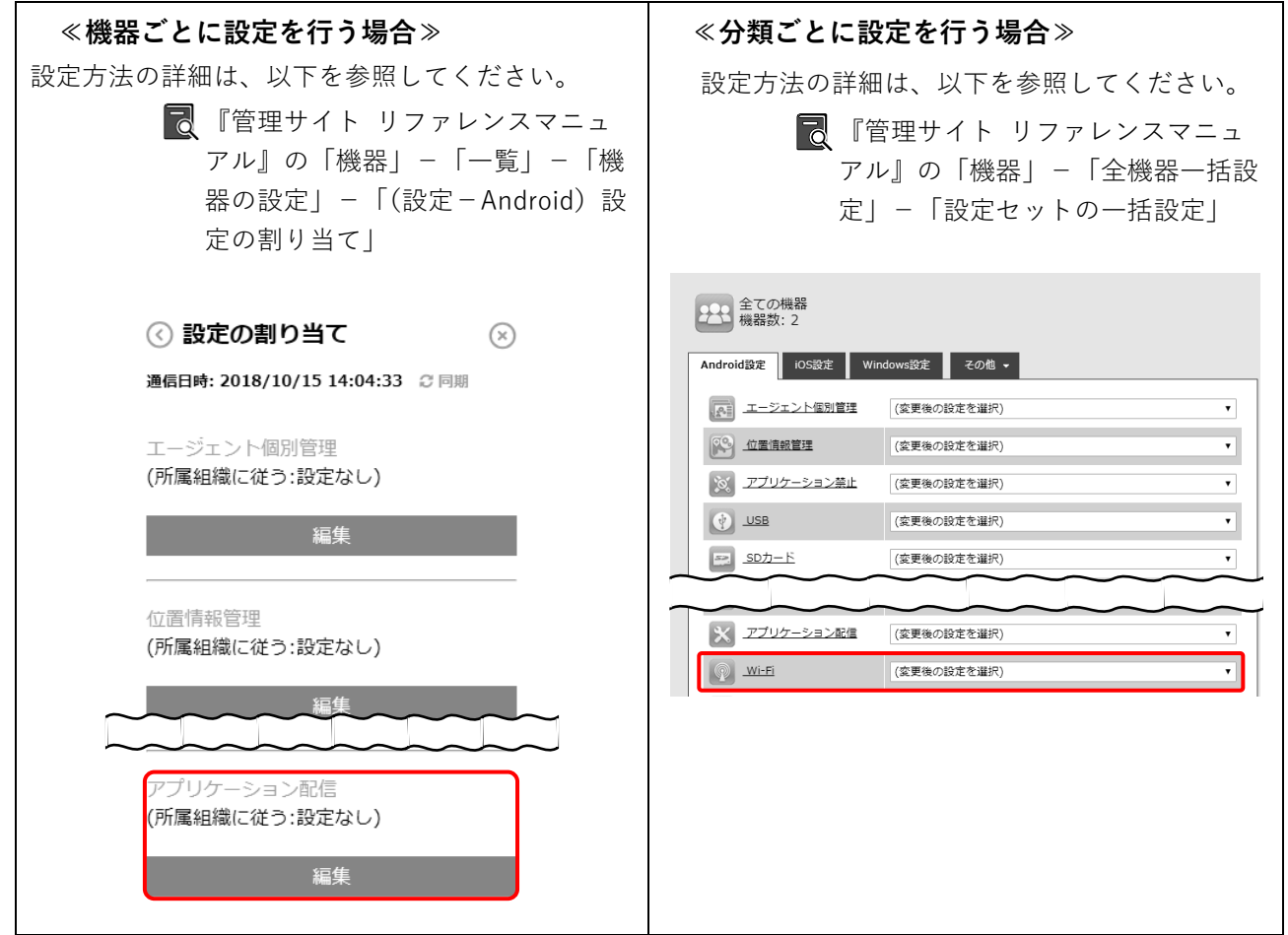

**【4】指定した機器に最新のエージェントが配布されます。以下のマニュアルを参照し、インストールを 行ってください。**

■ 『Android クライアント リファレンスマニュアル』の「アプリケーションの配信」-「アプリケー ションが配信された場合」

管理サイトからアプリケーション配信をするときに、ポップアップを表示する設定になっていない場 合は、下の画面は表示されません。

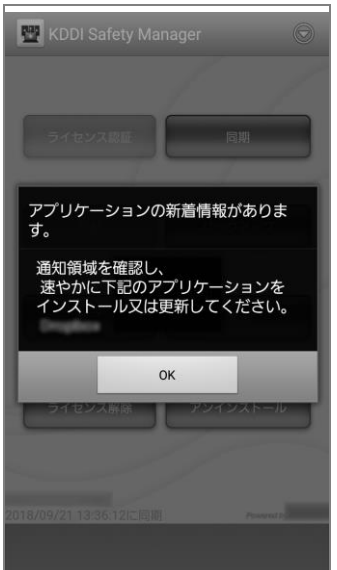

## <span id="page-9-0"></span>**1.3 エージェントを再インストールする場合**

## <span id="page-9-1"></span>**【1】ブラウザを起動し、エージェントのダウンロードサイトのアド レスを赤枠内に入力し、[実行]キーをタップします。**

■メダウンロードサイトのアドレスは管理者またはKDDI担当営業に お問い合わせください。

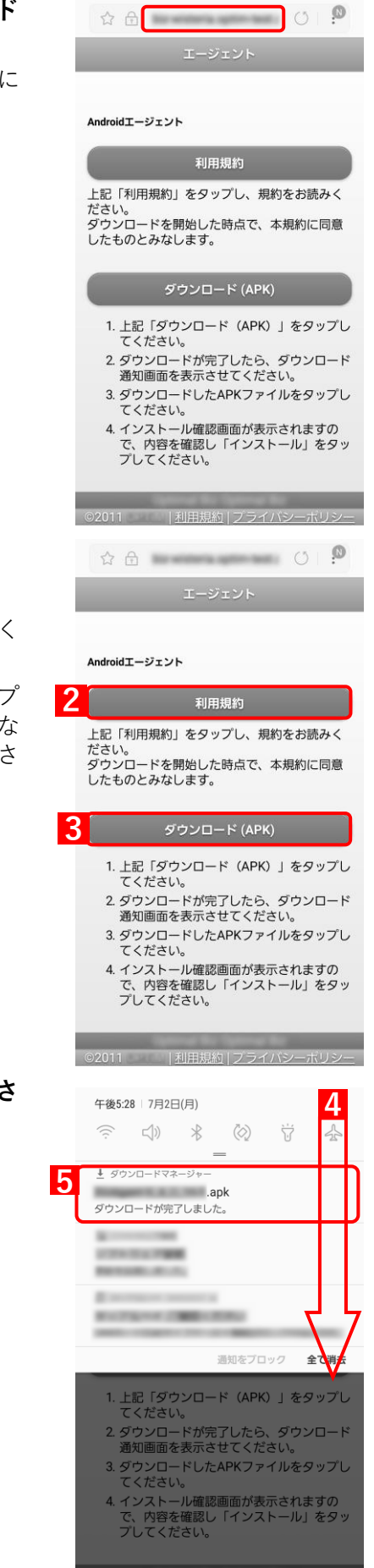

ネットワーク接続がありません

- **【2】[利用規約]をタップし、利用規約を確認します。**
- **【3】[ダウンロード(APK)]をタップします。**
	- **⇒**エージェントのダウンロードを行います。しばらくお待ちく ださい。
	- インストール時には Android 端末設定画面の「提供元不明のアプ リ」にチェックを入れる必要があります。チェックを入れていな い場合は、チェックを入れたあとインストールを行ってくださ い。

**【4】画面を上から下へスライドし、ダウンロード通知画面を表示さ せます。**

Android 3.x の端末は右下の通知をタップしてください。

**【5】ダウンロードしたエージェントをタップします。**

第7 開く

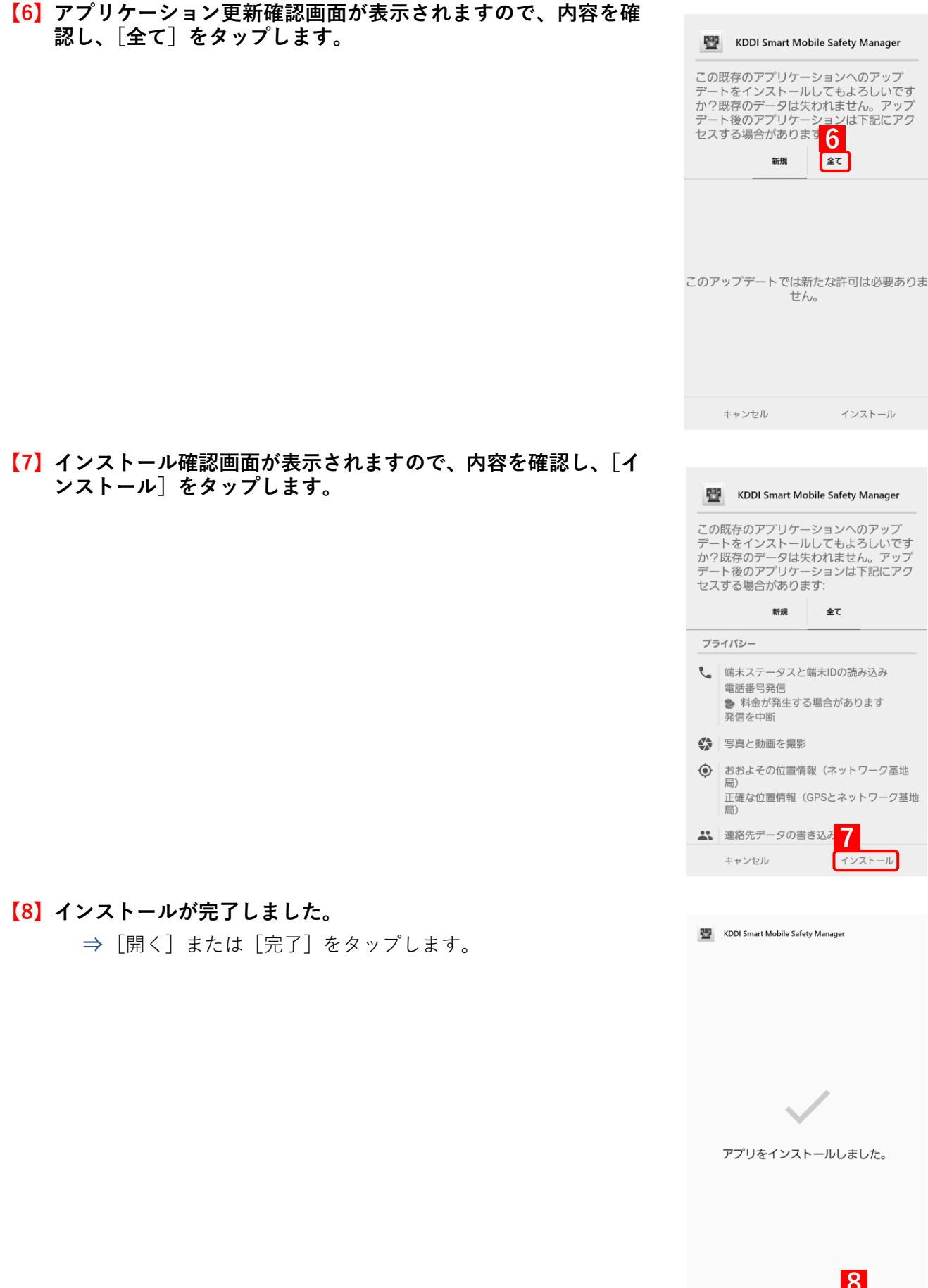

## <span id="page-11-0"></span>**1.4 App Manager を利用する場合**

管理サイトで App Manager を表示に設定している必要があります。

**【1】メニュー画面で、メニューボタンを押してオプションメニュー を表示し、[App Manager]をタップします。**

**⇒**App Manager が表示されます。

Android 機器の種類によっては、左下のメニューボタンからメ ニューを表示します。

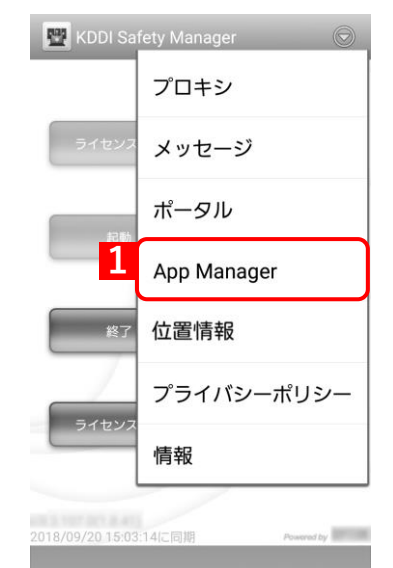

**【2】アップデートにあるエージェントアプリをタップします。タッ プ後は、画面の指示に従い、アップデートを行ってください。**

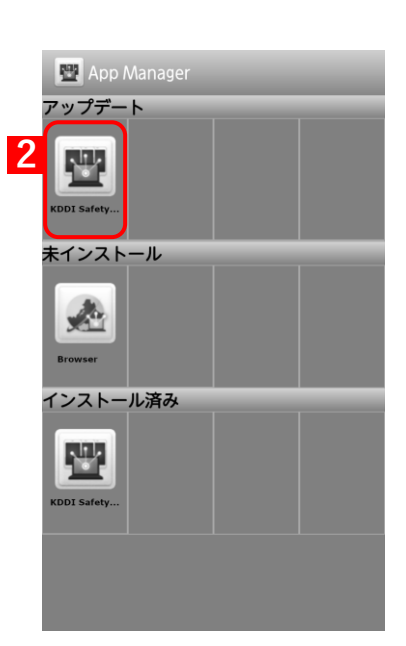

## <span id="page-12-0"></span>**1.5 バージョンアップ確認方法**

#### <span id="page-12-1"></span>**1.5.1 Android エージェントから確認する場合**

**【1】画面左下にバージョンが表示されます。**

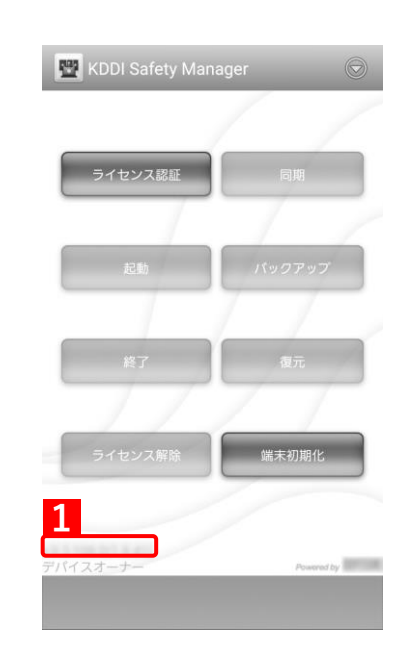

### <span id="page-12-2"></span>**1.5.2 管理サイトから確認する場合**

**【1】管理サイトの機器レポート(エクスポート)を実行し、エージェントバージョンをご確認ください。** 詳細は、以下を参照してください。

■ 『管理サイト リファレンスマニュアル』の「機器」-「CSV をダウンロード」-「機器レポート」

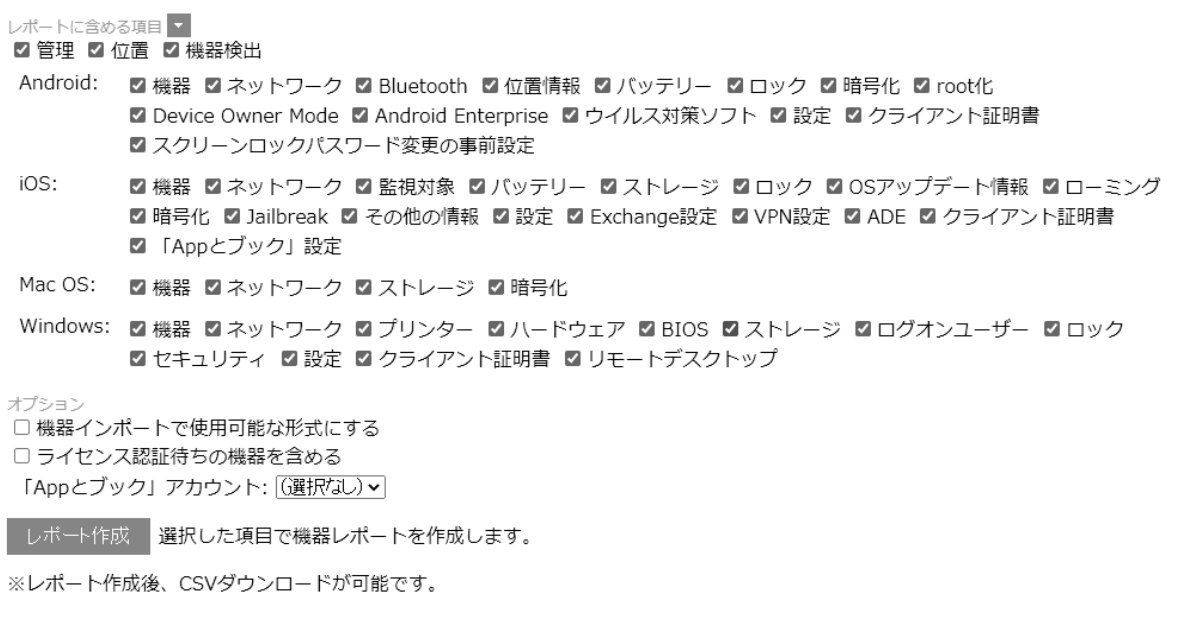

## <span id="page-13-0"></span>**2 iOS エージェントをバージョンアップする**

iOS エージェントは、以下の場合にバージョンアップ頂く必要があります。

- ●新たなデバイスの OS へ対応する場合
- ●追加された機能を利用する場合
- ●不具合が修正された場合

iOS エージェントのバージョンアップをするには、以下の 2 とおりの方法があります。

●アプリケーション配信機能を利用する

●App Store から手動でアップデートする

いずれかの方法で iOS エージェントのバージョンアップを行ってください。 アップデート時にエージェントの再認証は必要ありません。

## <span id="page-14-0"></span>**2.1 アプリケーション配信機能を利用する場合**

#### <span id="page-14-1"></span>**【1】管理サイト上で管理対象アプリポリシーの設定セットを作成します。**

ポリシー名:お好きなものを入力してください。 VPP アプリライセンス付与:VPP を利用されている場合はチェックを入れます。 Per app VPN: Per app VPN を利用されている場合はチェックを入れます。 アプリのバージョンアップ:「自動的にバージョンアップする」に必ずチェックを入れます。

詳細は、以下を参照してください。

■ 『管理サイト リファレンスマニュアル』の「設定-iOS」-「DEP」-「管理対象アプリポリシー」

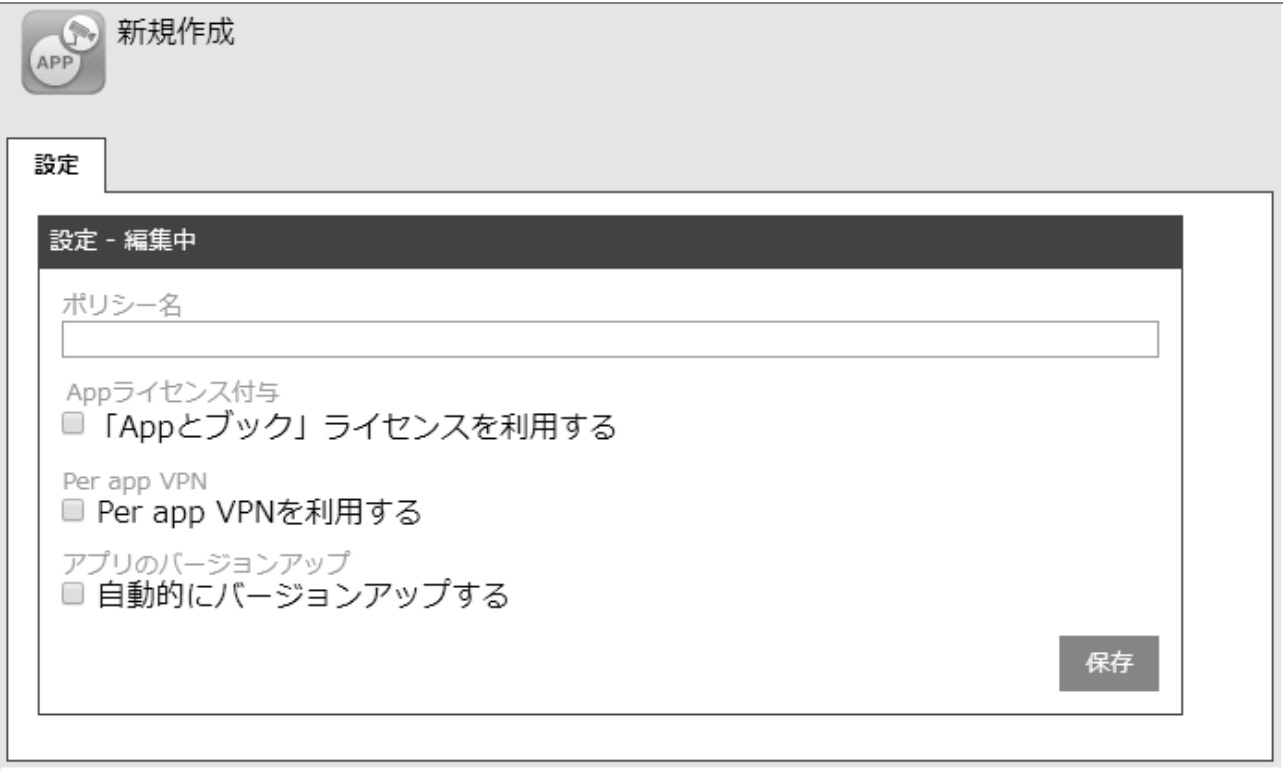

#### <span id="page-15-0"></span>**【2】管理サイト上でアプリケーション配信の設定セットを作成します。**

設定名:お好きなものを入力してください。 App Store アプリ一覧 Store ID:エージェントアプリの StoreID をご入力ください。 アプリケーション名:[更新]または[保存]をクリックすると、自動的に表示されます。 管理:チェックしてください。 バックアップ:任意の設定ですので指定はございません。 ポリシー:手[順【1】で](#page-14-1)作成頂いたポリシーを選択ください。

#### 詳細は、以下を参照してください。

■ 『管理サイト リファレンスマニュアル』の「設定-iOS」-「アプリケーション」-「アプリケー ション配信」

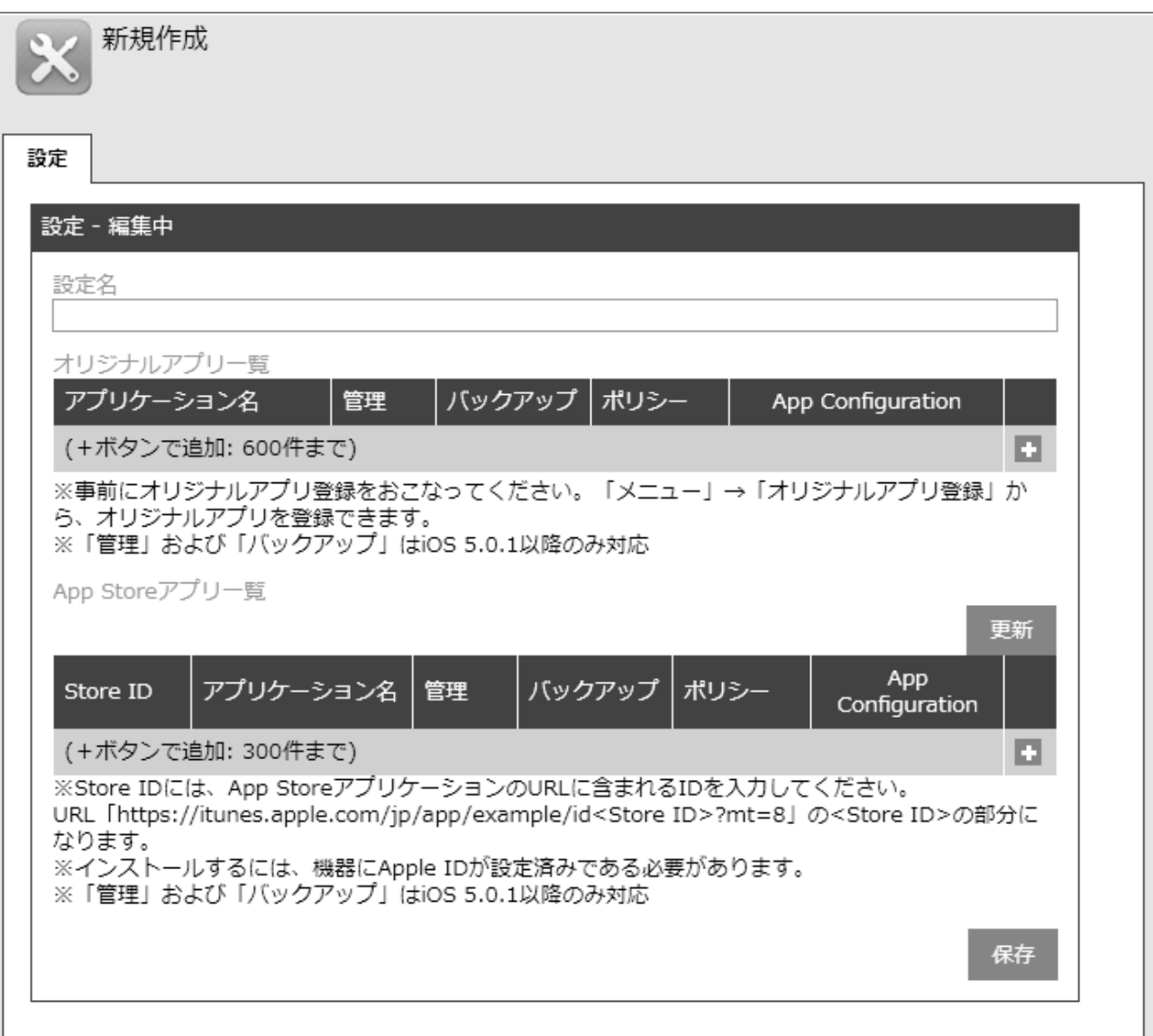

**【3】手[順【2】で](#page-15-0)作成した設定セットを機器に設定します。**

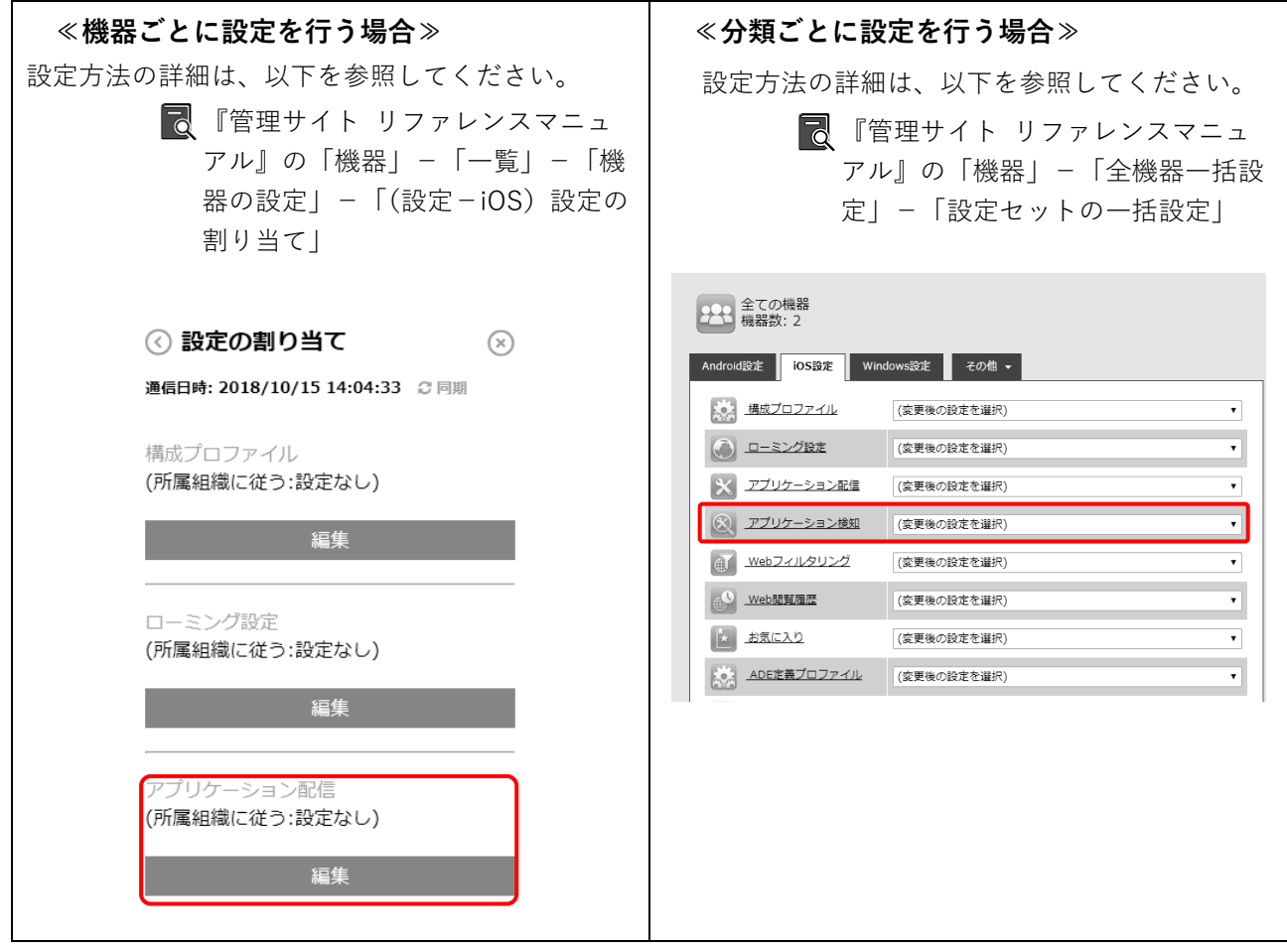

**【4】指定した機器に最新のエージェントが配布されます。**

## <span id="page-17-0"></span>**2.2 App Store から手動でアップデートする場合**

**【1】[App Store]を起動します。**

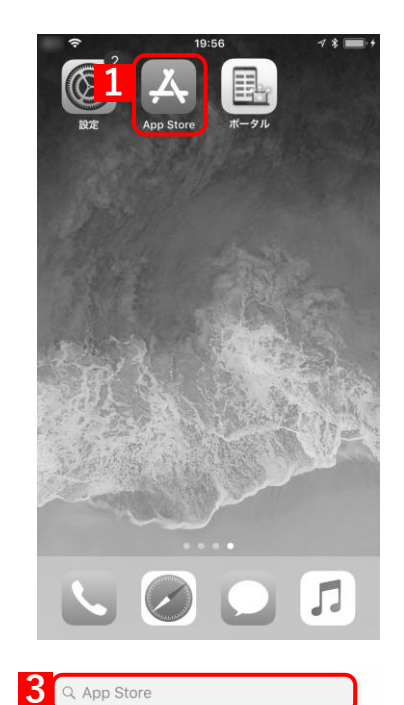

トレンド検索 **MONEY CONTROL STATISTICS STATISTICS** 

**Tomas** 

- **【2】[検索]をタップします。**
- **【3】エージェント名を検索します。**
	- もしくは、(A)[アップデート]をタップすると、バージョンアッ プ対象アプリが表示されますので、エージェントのアップデート ページに遷移することもできます。

**【4】バージョンアップが必要な場合は、[アップデート]が表示され ます。**

**⇒**[アップデート]をタップします。

バージョンアップがない場合は、[開く]が表示されます。

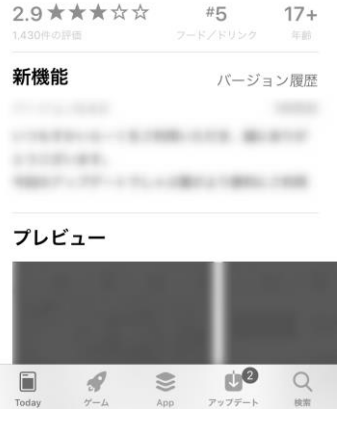

**4**

**3** App Catalog ... II  $\hat{z}$ 

 $\zeta$  Today

**2**

 $\bullet$ 

**(A)**

KDDI Smart Mobile Safety

18:33

Manager

## <span id="page-18-0"></span>**2.3 バージョンアップ確認方法**

## <span id="page-18-1"></span>**2.3.1 iOS エージェントから確認する場合**

**【1】エージェントを起動し、[情報]をタップします。**

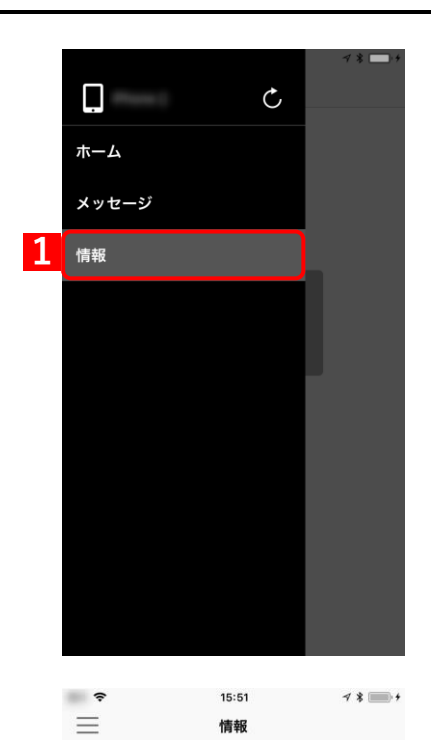

**【2】バージョンが表示されます。**

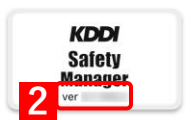

### <span id="page-19-0"></span>**2.3.2 管理サイトから確認する場合**

#### **【1】管理サイトの機器レポート(エクスポート)を実行し、エージェントバージョンをご確認ください。** 詳細は、以下を参照してください。 ■ 『管理サイト リファレンスマニュアル』「機器| - 「CSV をダウンロード| - 「機器レポート」 レポートに含める項目 2 管理 2 位置 2 機器検出 Android: ■機器 コネットワーク ■ Bluetooth ■位置情報 ■バッテリー ■ロック ■暗号化 ■ root化 ■ Device Owner Mode ■ Android Enterprise ■ ウイルス対策ソフト ■設定 ■ クライアント証明書 ■ スクリーンロックパスワード変更の事前設定 iOS: ■ 機器 ■ネットワーク ■ 監視対象 ■ バッテリー ■ ストレージ ■ ロック ■ OSアップデート情報 ■ ローミング ■暗号化 ■ Jailbreak ■ その他の情報 ■ 設定 ■ Exchange設定 ■ VPN設定 ■ ADE ■ クライアント証明書 ■ 「Appとブック」設定 Mac OS: 2 機器 2 ネットワーク 2 ストレージ 2 暗号化 Windows: 図機器 図ネットワーク 図プリンター 図 八一ドウェア 図 BIOS 図 ストレージ 図 ログオンユーザー 図 ロック ■セキュリティ ■設定 ■クライアント証明書 ■リモートデスクトップ オプション □機器インポートで使用可能な形式にする □ ライセンス認証待ちの機器を含める 「Appとブック」アカウント: (選択なし)v レポート作成 選択した項目で機器レポートを作成します。 ※レポート作成後、CSVダウンロードが可能です。

20

# <span id="page-20-0"></span>**ウイルス対策ソフトをバージョンアップする**

## <span id="page-21-1"></span>**3.1 ストア版の場合**

ストア版エージェントをご利用の場合は、端末にバージョンアップ通知が配信されますので、手順にしたがってアッ プデートをおこなってください。

## <span id="page-21-0"></span>**3.2 App Manager 非表示に設定の場合**

すでに Android 端末にインストールされている KDDI Smart Mobile Safety Manager から配布されたウイルス対策 ソフト「Safety Manager AntiVirus」がバージョンアップされた場合、通知画面に最新版がある旨の表示がされます ので、下記の手順に従って、バージョンアップを行ってください。

以下、ウイルス対策ソフトと記載します。

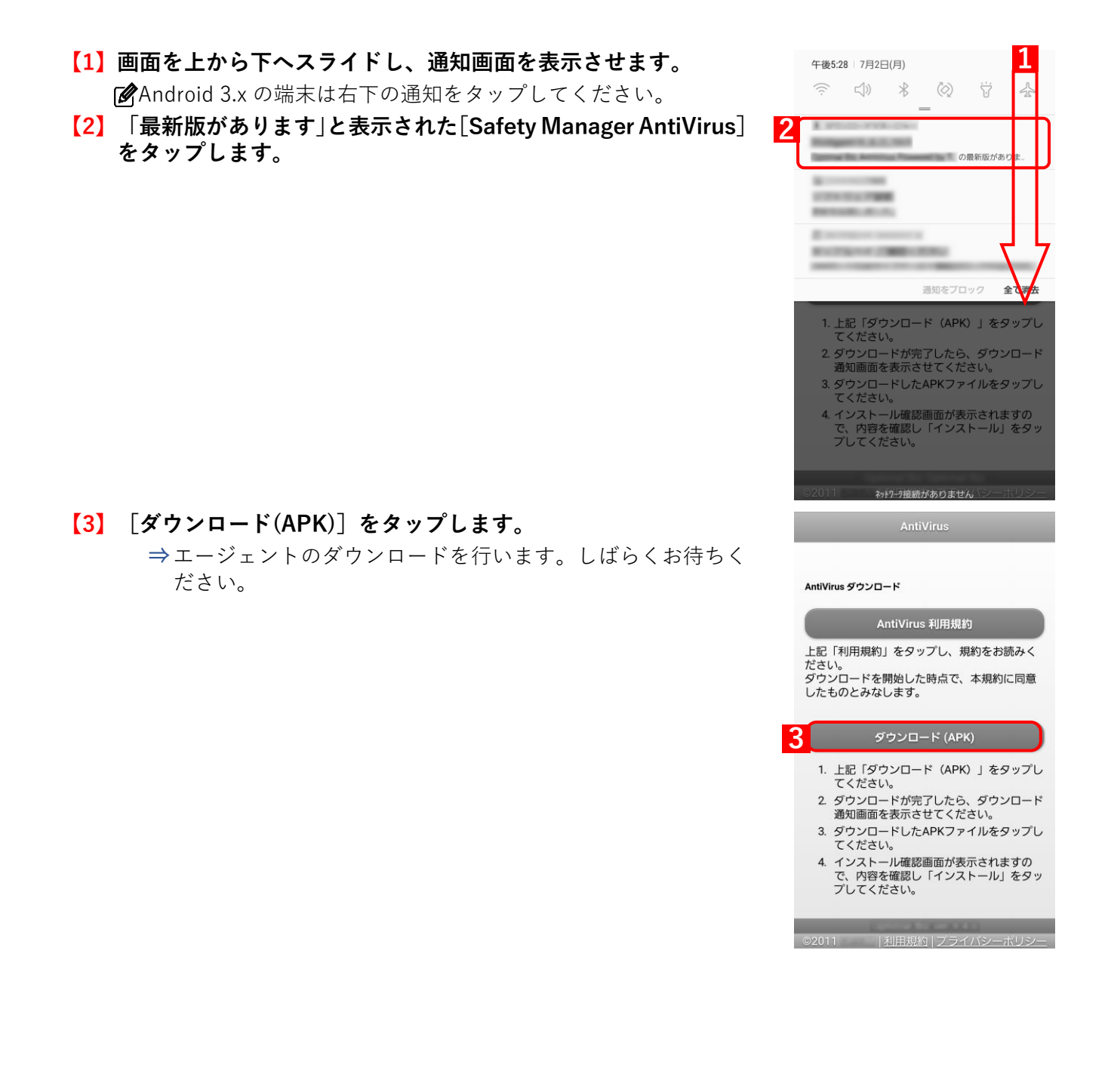

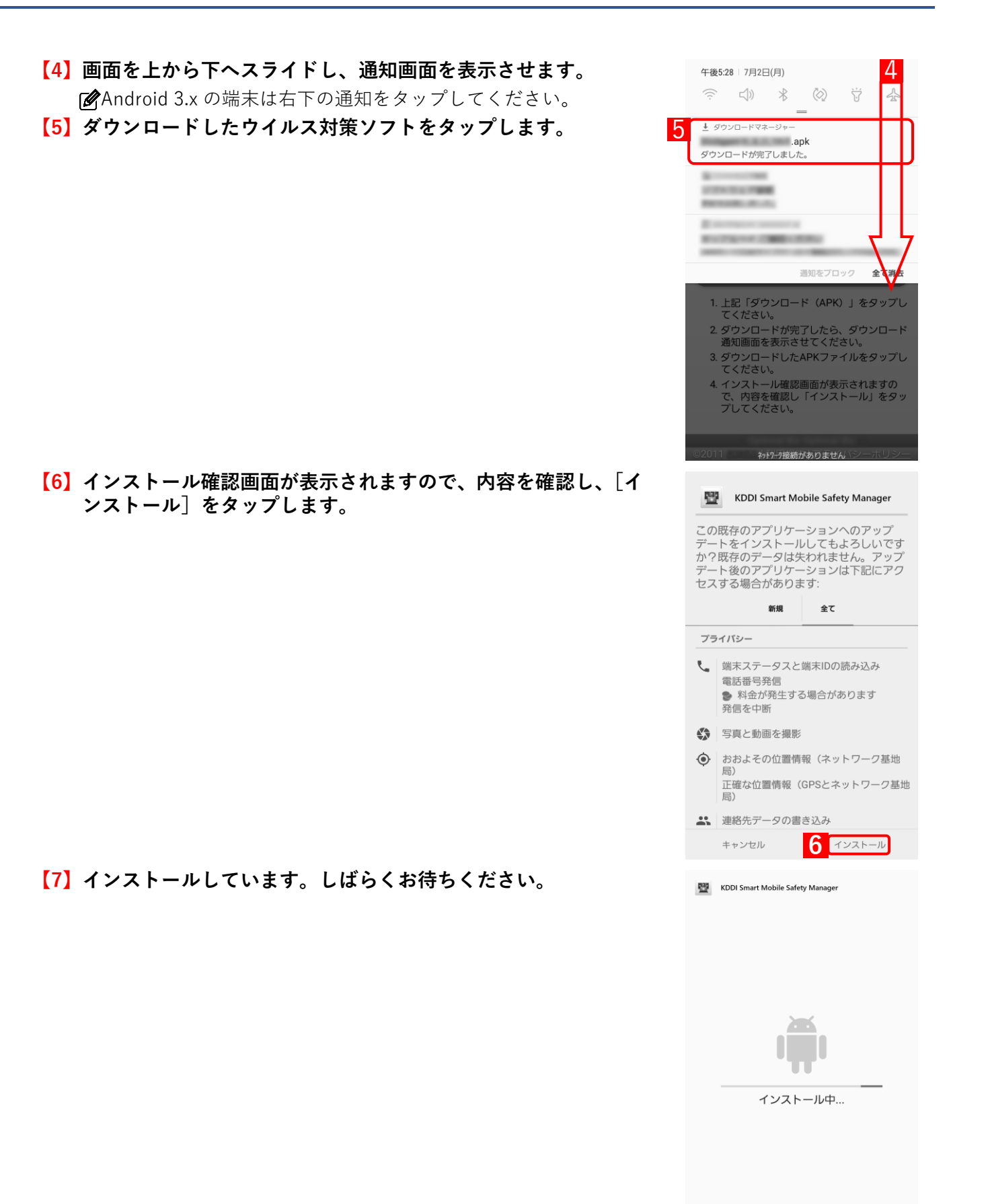

### **【8】インストールが完了しました。**

**⇒**[開く]または[完了]をタップします。

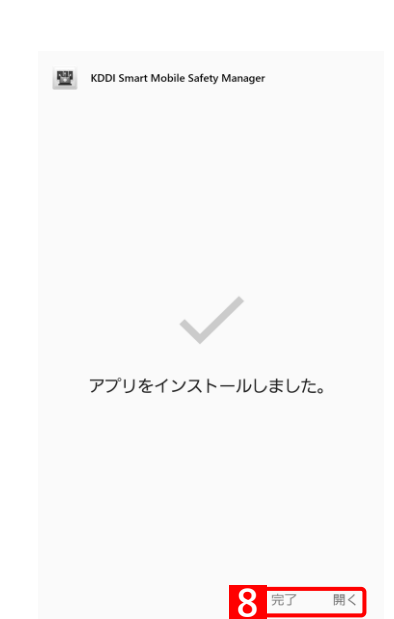

## <span id="page-24-0"></span>**3.3 App Manager 表示する設定の場合**

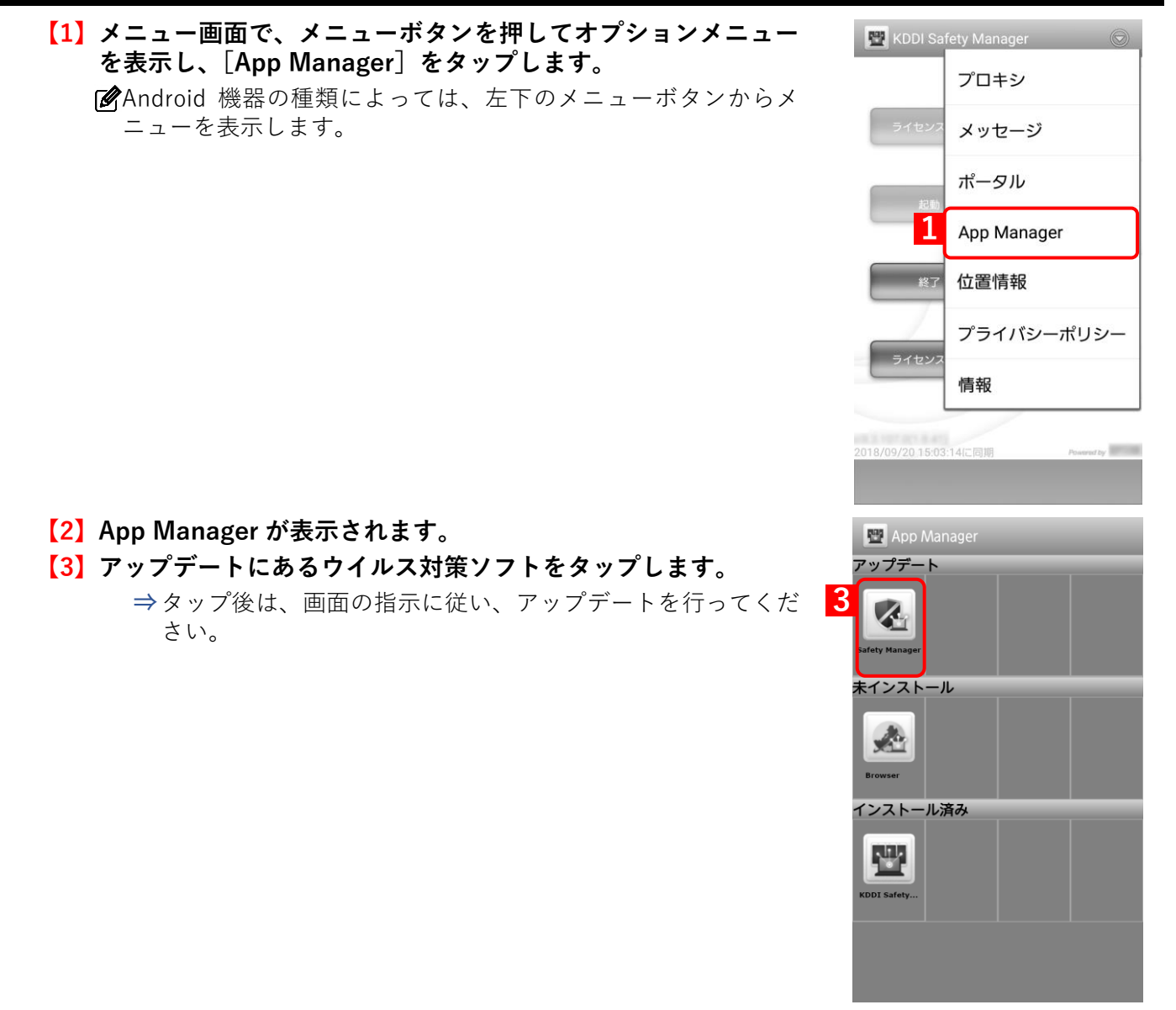